## Cisco Webex Board Hızlı başvuru kılavuzu

Ad, numara veya adres kullanarak çağrı yapma  $\parallel$  Qağrılar dışında içerik paylaşma  $\parallel$  Cağrıda icerik paylasma

Yeşil Ara düğmesine dokunun. 1

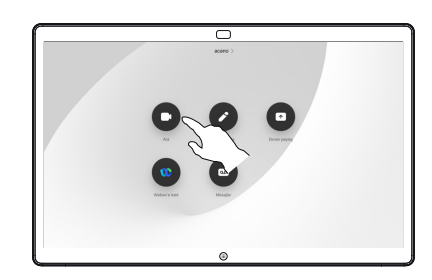

Metin girişi alanında bir imleç görünür ve sanal klavye ekrana gelir. 2

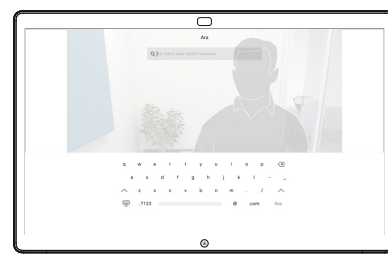

- Bir ad, numara veya adres girin. Siz yazarken olası eşleşmeler ve/veya öneriler görüntülenir. Listede doğru eşleşme belirirse bu eşleşmeye dokunun, aksi takdirde yazmaya devam edin. 3
- ý.

 $\overline{\subset}$ 

Aranacak kişiyi yazdığınızda veya bulduğunuzda çağrıyı gerçekleştirmek için ada dokunun ve ardından yeşil Ara düğmesine dokunun.  $\Delta$ 

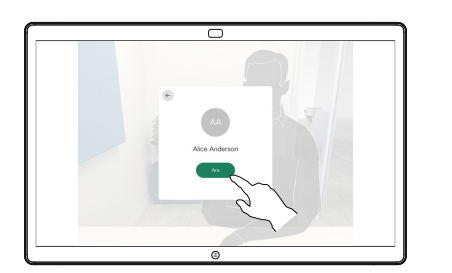

Çağrıda değilken, Ekranı paylaş'a dokunun. 1

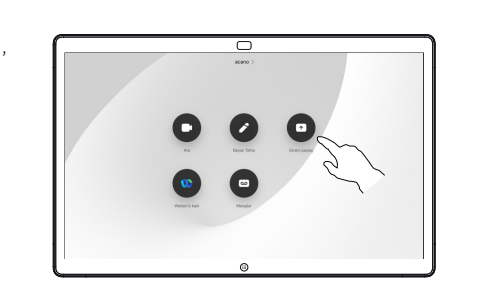

Sunum kaynağınızı 2 Sunum kaynağınızı<br>2 kablo veya Yakınlık yoluyla bağlayın. Artık sunum kaynağınızdaki seçili içeriği paylaşabilirsiniz. Paylaşımı başlat'a dokunun.

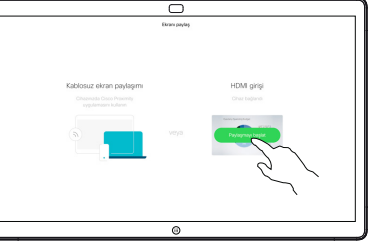

- İçerik paylaşmamayı seçerseniz, Ana Sayfa ekranına dönmek için Ana Sayfa düğmesine basın.
- Sunumunuzu durdurmak için Paylaşımı durdur'a dokunun. 3

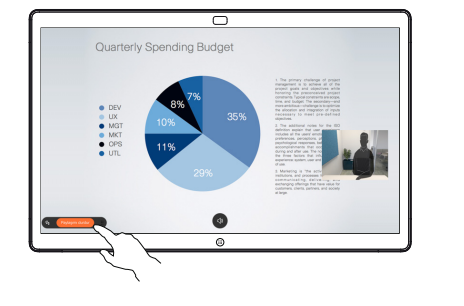

Webex Board'un bir dokunma denetleyici ile nasıl kullanılacağı hakkında bilgi almak için, dokunmatik denetleyici RoomOS 10.15 için Hızlı Başvuru Kılavuzuna ve RoomOS 10.15 için Webex Board Kullanıcı Kılavuzuna bakın.

Çağrıdayken, ekrandaki düğmeleri ortaya çıkarmak için Ana Sayfa düğmesine dokunun. 1

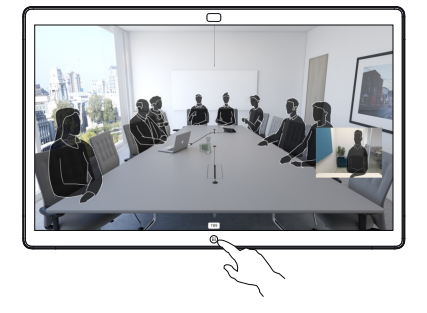

Mavi Ekranı paylaş düğmesine dokunun. 2

> Şimdi çağrıya dönmek için ekranın üst tarafındaki yeşil alana (Çağrıya dönmek için dokunun) dokunun.

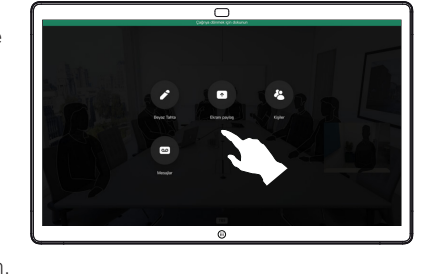

Sunum kaynağınızı kablo veya Yakınlık yoluyla bağlayın ve Paylaşımı başlat'a dokunun. Artık sunum kaynağınızdaki seçili içeriği paylaşabilirsiniz. 3

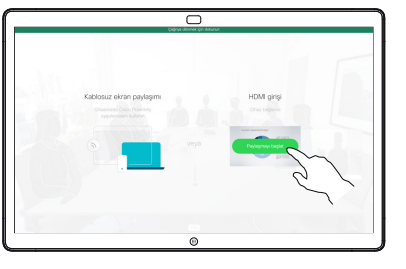

Sunumunuzu durdurmak için Paylaşımı durdur'a dokunun. 4

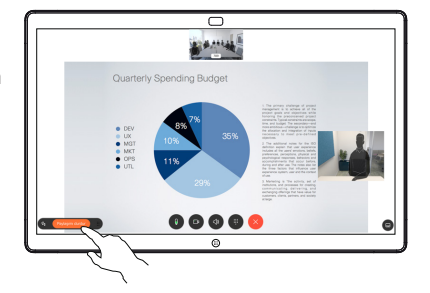

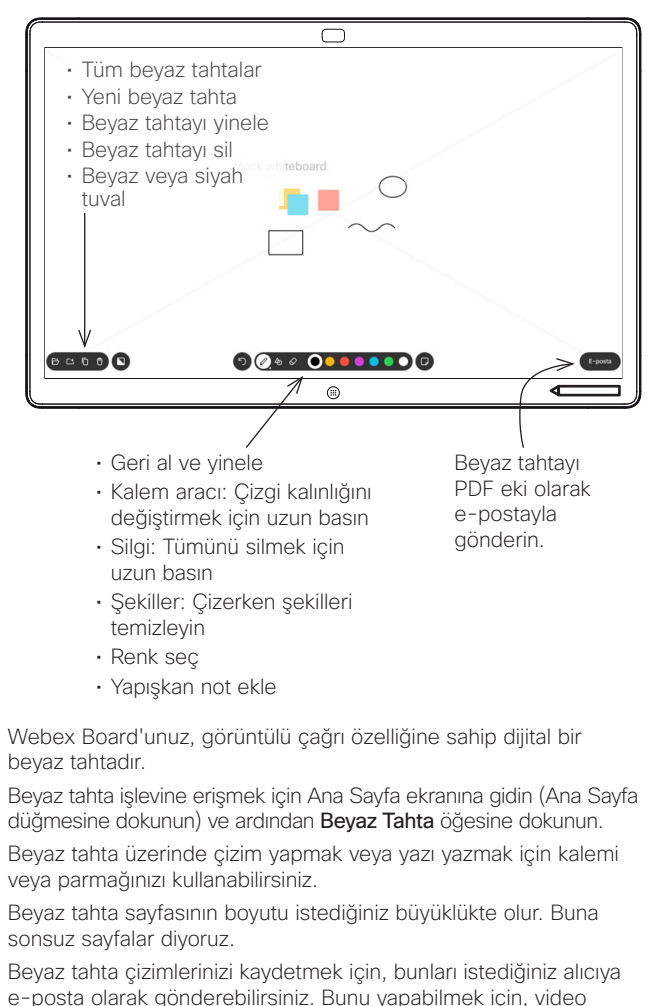

e-posta olarak gönderebilirsiniz. Bunu yapabilmek için, video destek ekibinizin Webex Board'u bir posta sunucusunu kullanmak üzere yapılandırmış olması gerekir.

Sonraki kullanıcı için tüm beyaz tahta sayfalarını temizlemek için Ana Sayfa düğmesine dokunun ve birkaç saniye basılı tutun. Onaylamanız istenir.

Webex Board'u beyaz tahta olarak kullanma elektik membex Board'da paylaşılan içeriğe açıklama ekleme Ek açıklamaları veya çizimleri e-postayla gönderme

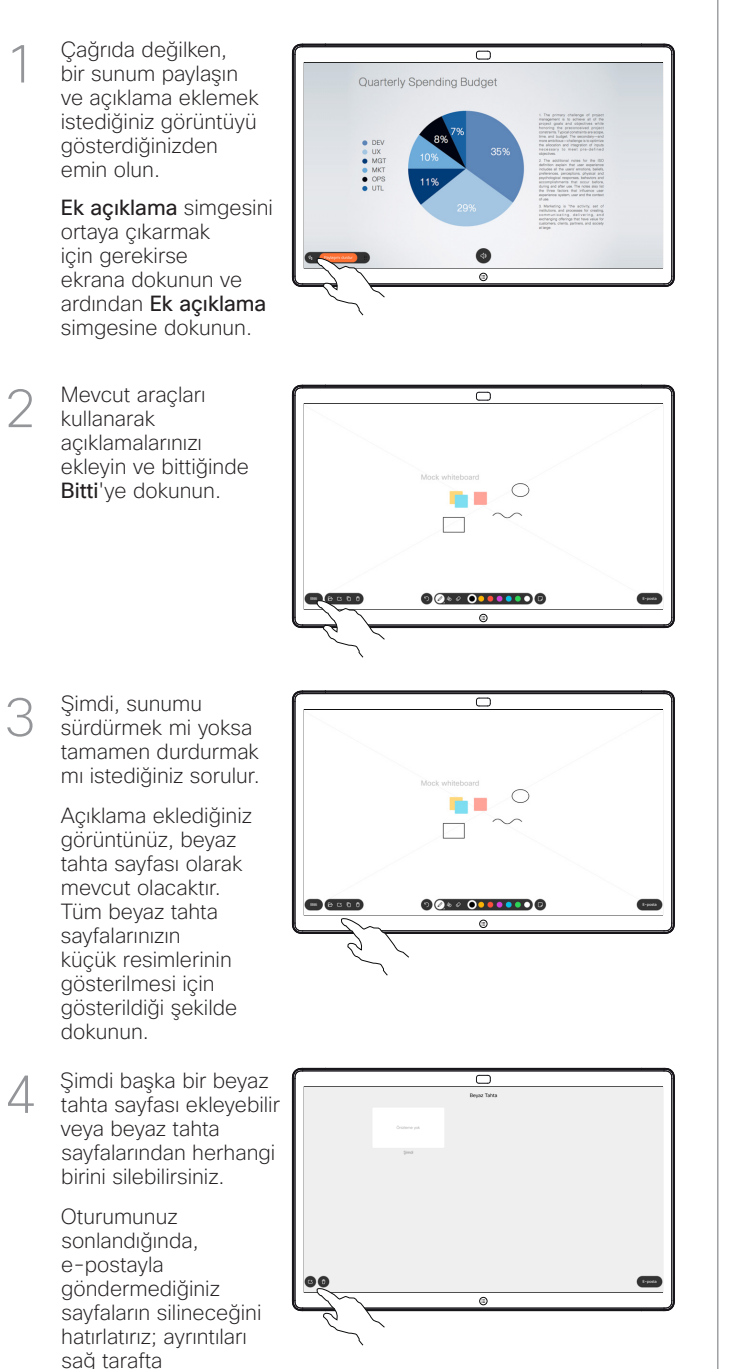

görebilirsiniz.

E-posta simgesine dokunun. 1

2

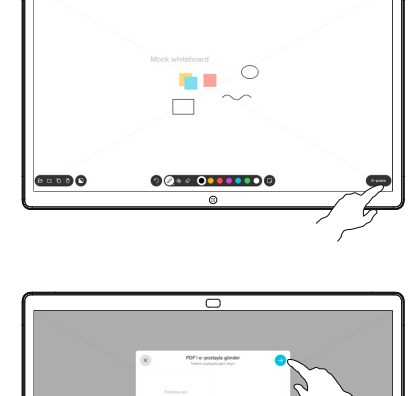

 $\overline{\phantom{a}}$ 

**GOO Q**  $00000000000$ 

Alıcı e-posta adreslerini yazın. 3

Birden fazla beyaz tahta sayfanız varsa, e-postayla göndermek istediğinizi seçin. Ardından İleri okuna dokunun.

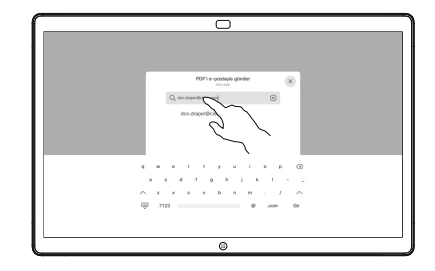

Alıcıları girdikten sonra, e-postayı göndermek için gösterildiği şekilde dokunun.  $\perp$ 

Kullanılan biçim PDF'dir.

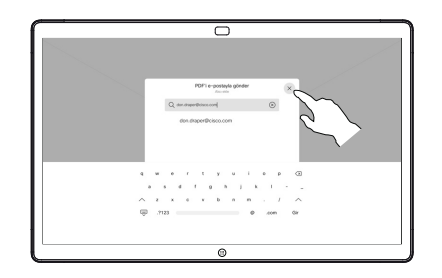